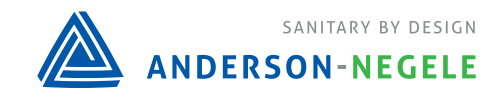

 **AV-9900 HTST Recorder Controller** 

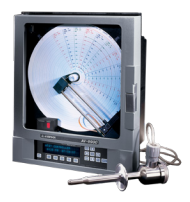

# **AV9900 Basic Configuration**

Unit must be in program mode for all settings below (see picture to the right, jumper must be on the bottom 2 pins)

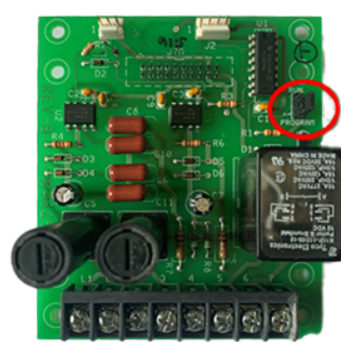

### **Programming Date/Time**

- 1. Scroll to Configuration
- 2. Press down to Instrument Settings
- 3. Press down
- 4. Scroll to Current Date
- 5. Press MOD
	- a. Use up/down arrows to change month
- 6. Press Enter
	- a. Use up/down arrows to change day
- 7. Press Enter
	- a. Use up/down arrows to change year
- 8. Press ENTER to save
- 9. Scroll to Current Time
- 10. Press MOD
	- a. Use up/down arrows to change hour
- 11. Press Enter
	- a. Use up/down arrows to change minutes
- 12. Press Enter
	- a. Use up/down arrows to change AM or PM
- 13. Press ENTER to save
- 14. Press RESET back to main screen

## **Changing Instrument/Display Tag**

- 1. Scroll to Configuration
- 2. Press down to Instrument Settings
- 3. Press down
- 4. Scroll to Instrument Tag
- 5. Press MOD
- 6. Use up/down arrows to adjust each individual character as needed
- 7. Press ENTER to save
- 8. Press RESET back to main screen

## **Changing Chart Tag**

- 1. Press CHART key twice to Chart Configuration
- 2. Press down to Chart Tag
- 3. Press MOD
- 4. Use up/down arrows to adjust each individual character as needed
- 5. Press ENTER to save
- 6. Press RESET back to main screen

## **Changing Chart Speed (Rotation Time)**

- 1. Press CHART key twice to Chart Configuration
- 2. Press down
- 3. Scroll to Chart Speed
- 4. Press MOD
- 5. Select 12 or 24hr (scroll for more options)
	- a. 12 hour required for PMO
- 6. Press ENTER to save
- 7. Press RESET back to main screen

#### **Programming Inputs**

- 1. \*\*\*\***Be Advised STLR is ALWAYS set to inputs 1&2 and CANNOT be changed**\*\*\*\*
- 2. Scroll to Function Set Up
- 3. Press down
- 4. Select the input you are trying to assign (make sure it is flashing and press enter or press the soft key under the input)
- 5. Scroll to INPUT NUMBER
	- a. Verify the input matches per your model number
	- b. Press MOD to get a cursor
	- c. Use up/down arrows to change
	- d. Press ENTER to save
- 6. Repeat for each input function your recorder has
- 7. Press RESET back to the main screen when finished
- 8. Scroll to Configuration
- 9. Press Down
- 10. Scroll to Inputs
- 11. Press down
- 12. Select the input you are trying to assign (make sure it is flashing and press enter or press the soft key under the input)
- 13. \*\*\*\***Be advised STLR is ALWAYS set to RTD and 0-350F range. DO NOT change this**\*\*\*\*
- 14. \*\*\*\***Be advised SFLR is ALWAYS set to mA input type and cannot be changed**\*\*\*\*
- 15. CPR and HWC can scroll to Input Type
	- a. Press MOD
	- b. Select either RTD or mA
	- c. Press ENTER to save

#### **Programming Inputs (cont'd)**

- 16. Scroll to Limit Low Low end of input range (HWC, CPR, SFLR)
	- a. Press MOD to get cursor
	- b. Use up/down arrows to change value if needed
	- c. Press ENTER to save
- 17. Scroll to Limit High High end of input range (HWC, CPR, SFLR)
	- a. Press MOD
	- b. Use up/down arrows to change value if needed
	- c. Press ENTER to save
- 18. Repeat for all Inputs
- 19. Press REST back to main screen

#### **Programming Recording Pens (Printed Chart Scales)**

- 1. Scroll to Configuration
- 2. Press down
- 3. Scroll to Recording Pens
- 4. Press down to STLR INPUT/EVENT
- 5. Press ENTER
- 6. Scroll to INP Limit Zone Low (inside ring of chart)
	- a. Press MOD
	- b. Use up/down arrows to change value if needed
	- c. Press ENTER to save
- 7. Scroll to INP Limit Zone High (outside ring of chart)
	- a. Press MOD
	- b. Use up/down arrows to change value if needed
	- c. Press ENTER to save
- 8. \*\*\* For SFLR only Scroll to INP Zone High Division\*\*\*
	- a. Must be set to 40
- 9. Repeat steps for all available inputs
- 10. Press RESET back to main screen

# **Programming 4-20mA Outputs**

- 1. Scroll to Function Setup
- 2. Press Down
- 3. Select the input you are trying to assign (make sure it is flashing and press enter or press the soft key under the input)
- 4. Scroll to INP Transmit to Current Output
- 5. Press MOD to get cursor
	- a. a. Use up/down arrows to change
		- i.  $i. 1 =$  output #1
		- ii. ii.  $2 =$  output  $\#2$
	- b. b. Press ENTER to save

#### **Programming 4-20mA Outputs (cont'd)**

- 6. Repeat for all available Outputs
- 7. Press RESET back to main screen
- 8. Scroll to Configuration
- 9. Press down
- 10. Scroll to Current Outputs
- 11. Press down
- 12. Select the input you are trying to assign (make sure it is flashing and press enter or press the soft key under the input)
- 13. Scroll to Range Low (low end of output range)
- 14. Press MOD to get cursor
	- a. Press MOD
	- b. Use up/down arrows to change value if needed
	- c. Press ENTER to save
- 15. Scroll to Range High (high end of output range)
	- a. Press MOD
	- b. Use up/down arrows to change value if needed
	- c. Press ENTER to save
- 16. Repeat for each available Output
- 17. Press RESET back to main screen

## **Programming LEDs**

- 1. Scroll to Configuration
- 2. Press down to LED 1
- 3. Scroll to LED 1 Actuator
- 4. Press MOD
	- a. Use up/down arrows to change actuator type
	- b. Select SFLR Alarm 1 for SFLR
	- c. Press ENTER to save
- 5. Scroll to LED 2
- 6. Scroll to LED 2 Actuator
- 7. Press MOD
	- a. Use up/down arrows to change actuator type
	- b. Select SFLR Alarm 2 for SFLR
	- c. Press ENTER to save
- 8. Repeat for LED's 3 and 4 as needed
- 9. Press RESET back to main screen

#### **Programming Relays**

- 1. Scroll to Configuration
- 2. Press down to Relay 1
- 3. Scroll to Relay 1 Actuator
- 4. Press MOD
	- a. Use up/down arrows to change actuator type
	- b. Select SFLR Alarm 1 for SFLR
	- c. Press ENTER to save
- 5. Scroll to Relay 2
- 6. Scroll to Relay 2 Actuator
- 7. Press MOD
	- a. Use up/down arrows to change actuator type
	- b. Select SFLR Alarm 2 for SFLR
	- c. Press ENTER to save
- 8. Repeat for Relays 3 and 4 as needed
- 9. Press RESET back to main screen
- 10. Scroll to Function Setup
- 11. Press Down
- 12. Select SFLR
- 13. Scroll to SFLR ALARM1 Setpoint
- 14. Press MOD
	- a. Use up/down arrows to change value as needed
- 15. Press ENTER
- 16. Scroll to SFLR ALARM2
- 17. Press MOD
	- a. Use up/down arrows to change value as needed
- 18. Press ENTER
- 19. Press RESET back to main screen

#### **Programming Setpoints**

- 1. Scroll to Controller Set Up
- 2. Press Down
- 3. Select the input you are trying to assign (make sure it is flashing and press enter or press the soft key under the input)
- 4. Scroll to NUM Setpoints
- 5. Press MOD
	- a. Use up/down arrows to change the number of setpoints
	- b. 5 setpoints maximum
- 6. Press ENTER to save
- 7. Scroll to SP1 Value
- 8. Press MOD
	- a. Use up/down arrows to change the setpoint value
	- b. Press ENTER to save
- 9. Repeat for Each Setpoint as needed
- 10. Press RESET back to main screen

10041 / 1.0 / 2023-12-11 / CD / NA

Anderson-Negele 156 Auriesville Road Fultonville, NY 12072 Phone 800-833-0081 Fax 518-922-8997 info@anderson-negele.com

Tech. Support: techservice@anderson-negele.com Phone 800-833-0081